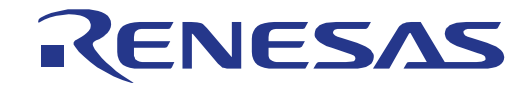

# <span id="page-0-0"></span>[RX24T](#page-0-0) Group

# Renesas Starter Kit Tutorial Manual For CS+

RENESAS 32-Bit MCU RX Family / RX200 Series

All information contained in these materials, including products and product specifications, represents information on the product at the time of publication and is subject to change by Renesas Electronics Corporation without notice. Please review the latest information published by Renesas Electronics Corporation through various means, including the Renesas Electronics Corporation website (http://www.renesas.com).

**Renesas Electronics** www.renesas.com

Rev. 1.00 Dec 2015

#### **Notice**

- 1. Descriptions of circuits, software and other related information in this document are provided only to illustrate the operation of semiconductor products and application examples. You are fully responsible for the incorporation of these circuits, software, and information in the design of your equipment. Renesas Electronics assumes no responsibility for any losses incurred by you or third parties arising from the use of these circuits, software, or information.
- 2. Renesas Electronics has used reasonable care in preparing the information included in this document, but Renesas Electronics does not warrant that such information is error free. Renesas Electronics assumes no liability whatsoever for any damages incurred by you resulting from errors in or omissions from the information included herein.
- 3. Renesas Electronics does not assume any liability for infringement of patents, copyrights, or other intellectual property rights of third parties by or arising from the use of Renesas Electronics products or technical information described in this document. No license, express, implied or otherwise, is granted hereby under any patents, copyrights or other intellectual property rights of Renesas Electronics or others.
- 4. You should not alter, modify, copy, or otherwise misappropriate any Renesas Electronics product, whether in whole or in part. Renesas Electronics assumes no responsibility for any losses incurred by you or third parties arising from such alteration, modification, copy or otherwise misappropriation of Renesas Electronics product.
- 5. Renesas Electronics products are classified according to the following two quality grades: "Standard" and "High Quality". The recommended applications for each Renesas Electronics product depends on the product's quality grade, as indicated below.

"Standard": Computers; office equipment; communications equipment; test and measurement equipment; audio and visual equipment; home electronic appliances; machine tools; personal electronic equipment; and industrial robots etc.

"High Quality": Transportation equipment (automobiles, trains, ships, etc.); traffic control systems; anti-disaster systems; anticrime systems; and safety equipment etc.

Renesas Electronics products are neither intended nor authorized for use in products or systems that may pose a direct threat to human life or bodily injury (artificial life support devices or systems, surgical implantations etc.), or may cause serious property damages (nuclear reactor control systems, military equipment etc.). You must check the quality grade of each Renesas Electronics product before using it in a particular application. You may not use any Renesas Electronics product for any application for which it is not intended. Renesas Electronics shall not be in any way liable for any damages or losses incurred by you or third parties arising from the use of any Renesas Electronics product for which the product is not intended by Renesas Electronics.

- 6. You should use the Renesas Electronics products described in this document within the range specified by Renesas Electronics, especially with respect to the maximum rating, operating supply voltage range, movement power voltage range, heat radiation characteristics, installation and other product characteristics. Renesas Electronics shall have no liability for malfunctions or damages arising out of the use of Renesas Electronics products beyond such specified ranges.
- 7. Although Renesas Electronics endeavors to improve the quality and reliability of its products, semiconductor products have specific characteristics such as the occurrence of failure at a certain rate and malfunctions under certain use conditions. Further, Renesas Electronics products are not subject to radiation resistance design. Please be sure to implement safety measures to guard them against the possibility of physical injury, and injury or damage caused by fire in the event of the failure of a Renesas Electronics product, such as safety design for hardware and software including but not limited to redundancy, fire control and malfunction prevention, appropriate treatment for aging degradation or any other appropriate measures. Because the evaluation of microcomputer software alone is very difficult, please evaluate the safety of the final products or systems manufactured by you.
- 8. Please contact a Renesas Electronics sales office for details as to environmental matters such as the environmental compatibility of each Renesas Electronics product. Please use Renesas Electronics products in compliance with all applicable laws and regulations that regulate the inclusion or use of controlled substances, including without limitation, the EU RoHS Directive. Renesas Electronics assumes no liability for damages or losses occurring as a result of your noncompliance with applicable laws and regulations.
- Renesas Electronics products and technology may not be used for or incorporated into any products or systems whose manufacture, use, or sale is prohibited under any applicable domestic or foreign laws or regulations. You should not use Renesas Electronics products or technology described in this document for any purpose relating to military applications or use by the military, including but not limited to the development of weapons of mass destruction. When exporting the Renesas Electronics products or technology described in this document, you should comply with the applicable export control laws and regulations and follow the procedures required by such laws and regulations.
- 10. It is the responsibility of the buyer or distributor of Renesas Electronics products, who distributes, disposes of, or otherwise places the product with a third party, to notify such third party in advance of the contents and conditions set forth in this document, Renesas Electronics assumes no responsibility for any losses incurred by you or third parties as a result of unauthorized use of Renesas Electronics products.
- 11. This document may not be reproduced or duplicated in any form, in whole or in part, without prior written consent of Renesas Electronics.
- 12. Please contact a Renesas Electronics sales office if you have any questions regarding the information contained in this document or Renesas Electronics products, or if you have any other inquiries.
- (Note 1) "Renesas Electronics" as used in this document means Renesas Electronics Corporation and also includes its majority owned subsidiaries.

(Note 2) "Renesas Electronics product(s)" means any product developed or manufactured by or for Renesas Electronics.

### **Disclaimer**

By using this Renesas Starter Kit (RSK), the user accepts the following terms:

The RSK is not guaranteed to be error free, and the entire risk as to the results and performance of the RSK is assumed by the User. The RSK is provided by Renesas on an "as is" basis without warranty of any kind whether express or implied, including but not limited to the implied warranties of satisfactory quality, fitness for a particular purpose, title and non-infringement of intellectual property rights with regard to the RSK. Renesas expressly disclaims all such warranties. Renesas or its affiliates shall in no event be liable for any loss of profit, loss of data, loss of contract, loss of business, damage to reputation or goodwill, any economic loss, any reprogramming or recall costs (whether the foregoing losses are direct or indirect) nor shall Renesas or its affiliates be liable for any other direct or indirect special, incidental or consequential damages arising out of or in relation to the use of this RSK, even if Renesas or its affiliates have been advised of the possibility of such damages.

### **Precautions**

The following precautions should be observed when operating any RSK product:

This Renesas Starter Kit is only intended for use in a laboratory environment under ambient temperature and humidity conditions. A safe separation distance should be used between this and any sensitive equipment. Its use outside the laboratory, classroom, study area or similar such area invalidates conformity with the protection requirements of the Electromagnetic Compatibility Directive and could lead to prosecution.

The product generates, uses, and can radiate radio frequency energy and may cause harmful interference to radio communications. However, there is no guarantee that interference will not occur in a particular installation. If this equipment causes harmful interference to radio or television reception, which can be determined by turning the equipment off or on, you are encouraged to try to correct the interference by one or more of the following measures;

- ensure attached cables do not lie across the equipment
- reorient the receiving antenna
- increase the distance between the equipment and the receiver
- connect the equipment into an outlet on a circuit different from that which the receiver is connected
- power down the equipment when not in use
- consult the dealer or an experienced radio/TV technician for help NOTE: It is recommended that wherever possible shielded interface cables are used.

The product is potentially susceptible to certain EMC phenomena. To mitigate against them it is recommended that the following measures be undertaken;

- The user is advised that mobile phones should not be used within 10m of the product when in use.
- The user is advised to take ESD precautions when handling the equipment.

The Renesas Starter Kit does not represent an ideal reference design for an end product and does not fulfil the regulatory standards for an end product.

### How to Use This Manual

#### 1. Purpose and Target Readers

This manual is designed to provide the user with an understanding of how to use the CS+ IDE to develop and debug software for the RSK platform. It is intended for users designing sample code on the RSK platform, using the many different incorporated peripheral devices.

The manual comprises of step-by-step instructions to load and debug a project in CS+, but does not intend to be a complete guide to software development on the RSK platform. Further details regarding operating the RX24T microcontroller may be found in the Hardware Manual and within the provided sample code.

Particular attention should be paid to the precautionary notes when using the manual. These notes occur within the body of the text, at the end of each section, and in the Usage Notes section.

The revision history summarizes the locations of revisions and additions. It does not list all revisions. Refer to the text of the manual for details.

The following documents apply to the RX24T Group. Make sure to refer to the latest versions of these documents. The newest versions of the documents listed may be obtained from the Renesas Electronics Web site.

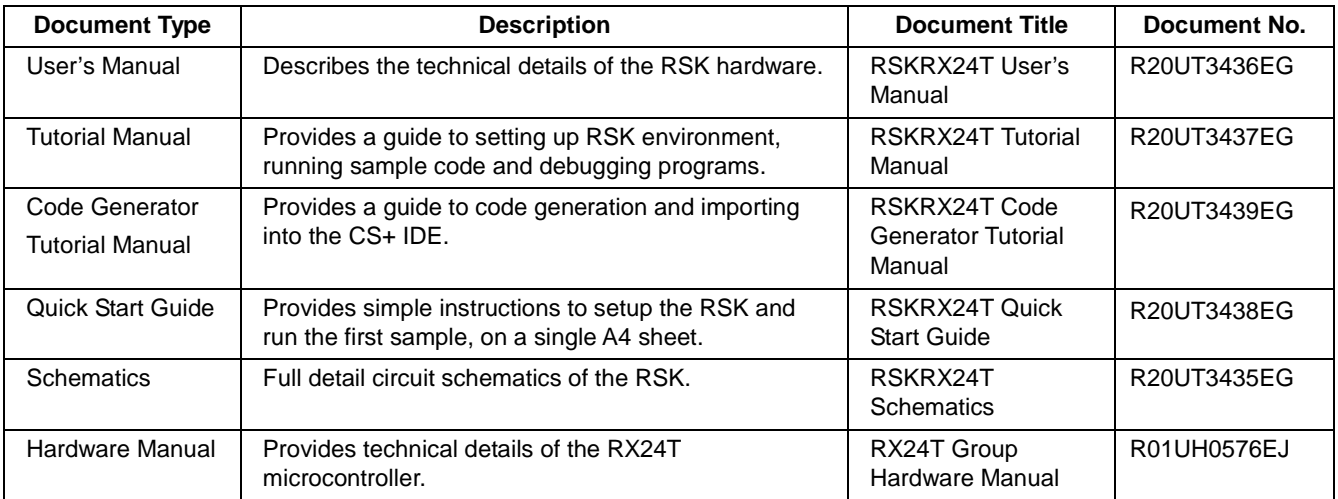

### 2. List of Abbreviations and Acronyms

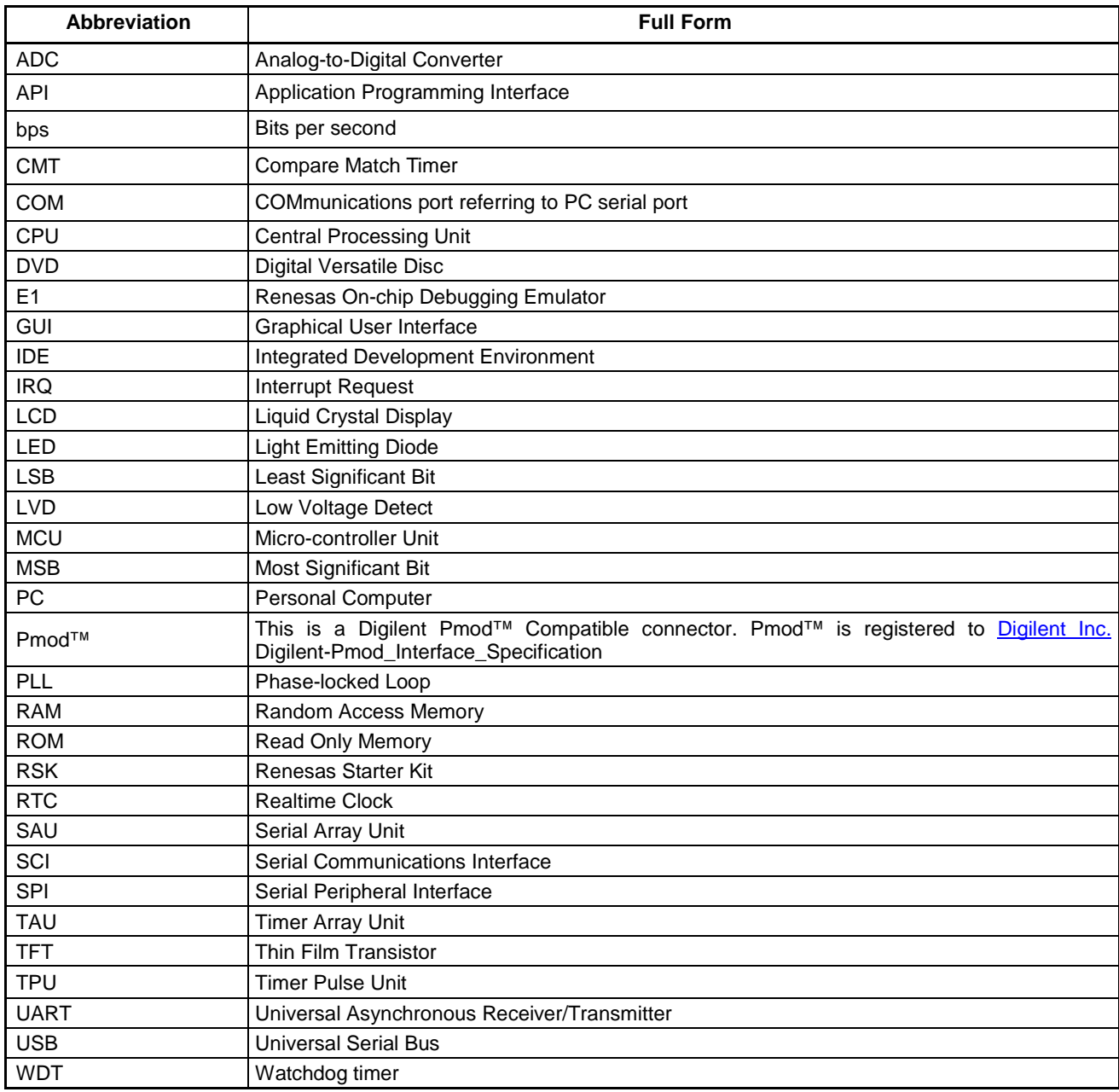

All trademarks and registered trademarks are the property of their respective owners.

## **Table of Contents**

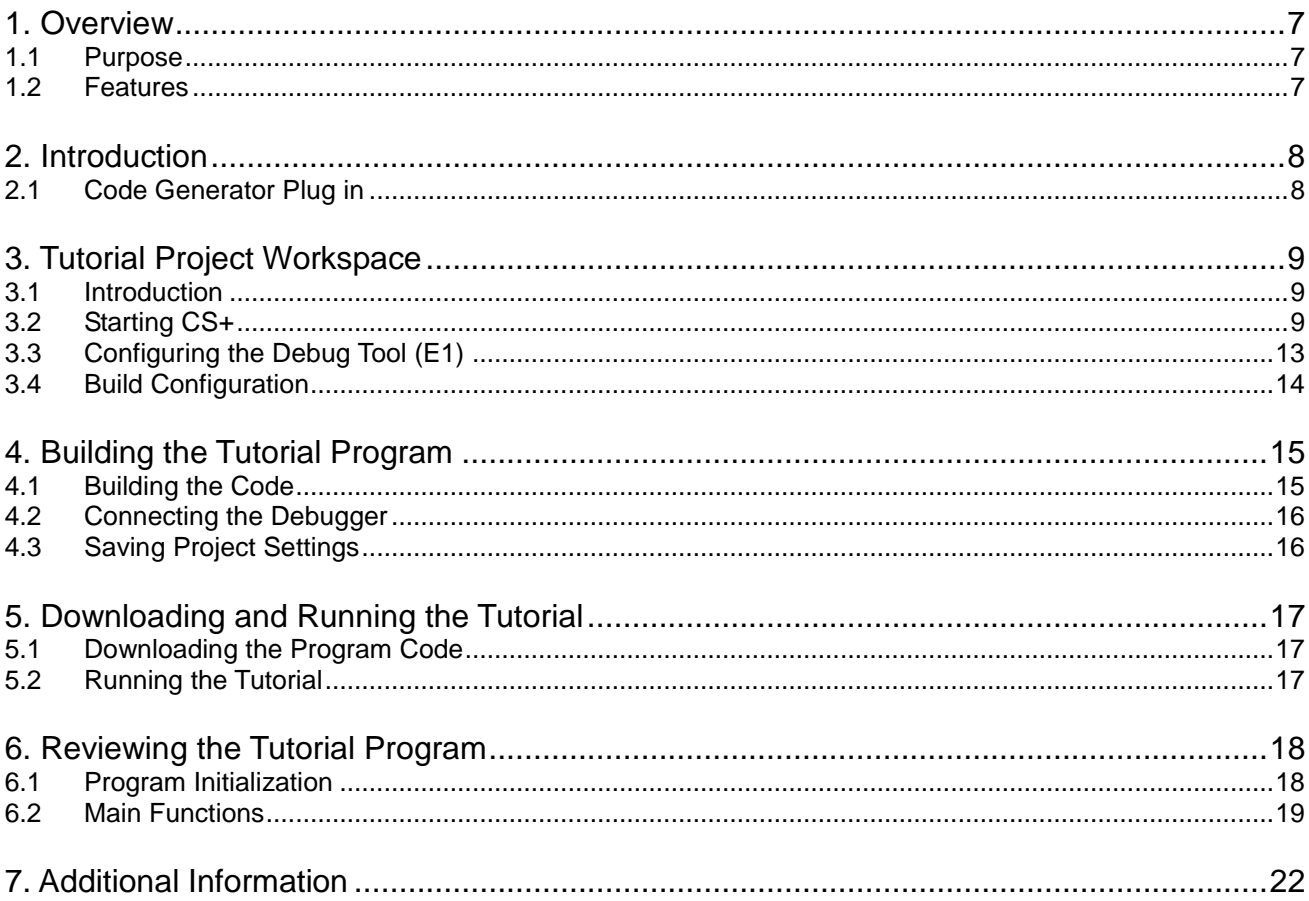

# RENESAS

### RSKRX24T RSKRX24T

<span id="page-6-0"></span>RENESAS STARTER KIT

### <span id="page-6-1"></span>**1.1 Purpose**

This RSK is an evaluation tool for Renesas microcontrollers. This manual describes how to get the RSK tutorial started, and basic debugging operations.

### <span id="page-6-2"></span>**1.2 Features**

This RSK provides an evaluation of the following features:

- Renesas microcontroller programming
- User code debugging
- User circuitry such as switches, LEDs and a potentiometer
- Sample application
- Sample peripheral device initialization code

The RSK board contains all the circuitry required for microcontroller operation.

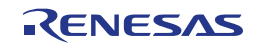

### <span id="page-7-0"></span>**2. Introduction**

This manual is designed to answer, in tutorial form, the most common questions asked about using a Renesas Starter Kit (RSK). The tutorials help explain the following:

- How do I compile, link, download and run a simple program on the RSK?
- How do I build an embedded application?
- How do I use Renesas' tools?

The project generator will create a tutorial project with three selectable build configurations:

- 'DefaultBuild' is a project with debug support and optimisation level set to two.
- 'Debug' is a project built with the debugger support included. Optimisation level is set to zero.
- 'Release' is a project with optimised compile options (level two) and no outputs debugging information options selected, producing code suitable for release in a product.

Files referred to in this manual are installed using the project generator as you work through the tutorials. The tutorial examples in this manual assume that installation procedures described in the RSK Quick Start Guide have been completed. Please refer to the Quick Start Guide for details of preparing the configuration.

Due to the project generator, it is possible that line numbers for source code illustrated in this document do not match exactly with that in the actual source files. It is also possible that the source address of instructions illustrated in this manual differ from those in user code compiled from the same source. These differences are minor, and do not affect the functionality of the sample code nor the validity of this manual.

These tutorials are designed to show you how to use the RSK and are not intended as a comprehensive introduction to the CS+ debugger, compiler toolchains or the E1 emulator. Please refer to the relevant user manuals for more in-depth information.

### <span id="page-7-1"></span>**2.1 Code Generator Plug in**

The Code Generator plug in for the RX24T has been used to generate the sample code discussed in this document. Code Generator for CS+ is a plug in tool for generating template 'C' source code and project settings for the RX24T. When using Code Generator, the engineer is able to configure various MCU features and operating parameters using intuitive GUI controls, thereby bypassing the need in most cases to refer to sections of the Hardware Manual.

Code Generator is not enabled by default during CS+ installation and is not required for this tutorial manual. For more information please refer to the 'Enabling Code Generator' section of the Code Generator Tutorial manual.

Once the engineer has configured the project, the 'Generate Code' function is used to generate three code modules for each specific MCU feature selected. These code modules are name 'r\_cg\_xxx.h', 'r\_cg\_xxx.c', and 'r\_cg\_xxx\_user.c', where 'xxx' is a three letter acronym for the relevant MCU feature, for example 'adc'. Within these code modules, the engineer is then free to add custom code to meet their specific requirement. Custom code should be added, whenever possible, in between the following comment delimiters:

```
/* Start user code for adding. Do not edit comment generated here */
/* End user code. Do not edit comment generated here */
```
Code Generator will locate these comment delimiters, and preserve any custom code inside the delimiters on subsequent code generation operations. This is useful if, after adding custom code, the engineer needs to revisit Code Generator to change any MCU operating parameters.

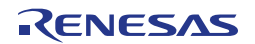

### <span id="page-8-0"></span>**3. Tutorial Project Workspace**

### <span id="page-8-1"></span>**3.1 Introduction**

CS+ is an integrated development tool that allows the user to write, compile, program and debug a software project on the RX, RL78 and RH850 family of Renesas microcontrollers. CS+ will have been installed during the installation of the software support for the Renesas Starter Kit product. This manual will describe the stages required to create and debug the supplied tutorial code.

### <span id="page-8-2"></span>**3.2 Starting CS+**

To use the program, start CS+: Windows™ 7 & Vista: Start Menu (Start Menu > All Programs > Renesas Electronics CS+ > CS+ for CC (RL78,RX,RH850)

Windows™ 8.1 & 8: From Apps View (D), click 'CS+ for CC (RL78,RX, RH850)' icon

The first time CS+ is started, the One Point Advice dialog box will be shown:

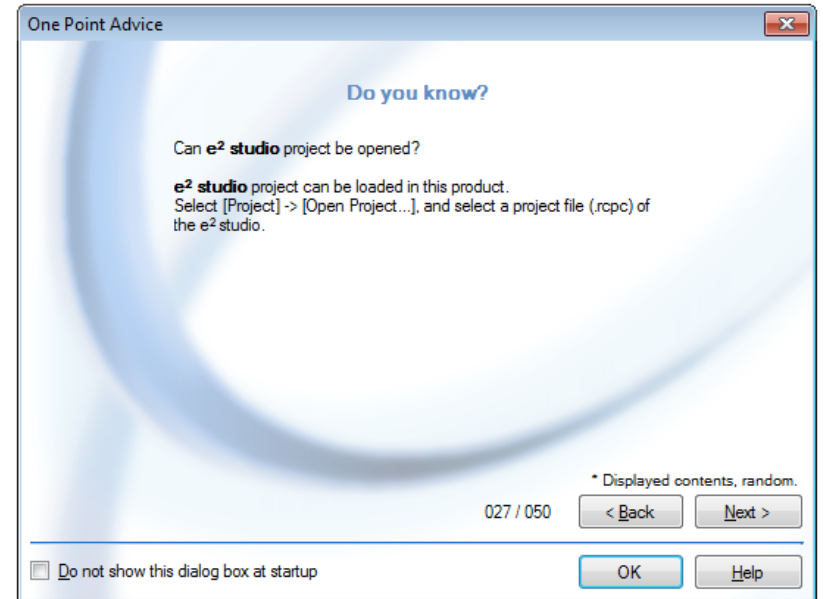

The One Point Advice dialog box provides some useful tips when using CS+. Press 'OK' to skip the advice and close the One Point Advice dialog. The user will then be presented with the Start panel.

Under the 'Open Sample RSK Project', open a new Tutorial project by selecting the RSKRX24T\_Tutorial project template and click on 'Go' as shown below. This will save a copy of the RSKRX24T\_Tutorial project.

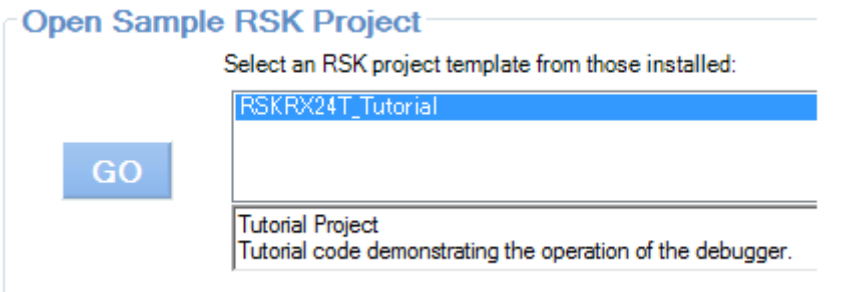

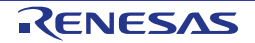

- CS+ will present a 'Create Project' dialog box.
- Select all sub-projects by clicking on each checkbox and observe the information displayed under the 'Subproject information' heading as you select each project.
- Specify a name and location for the new project and click on 'Create'
- A dialog box will appear if the location specified does not exist; asking to create the folder specified. Click 'OK'.

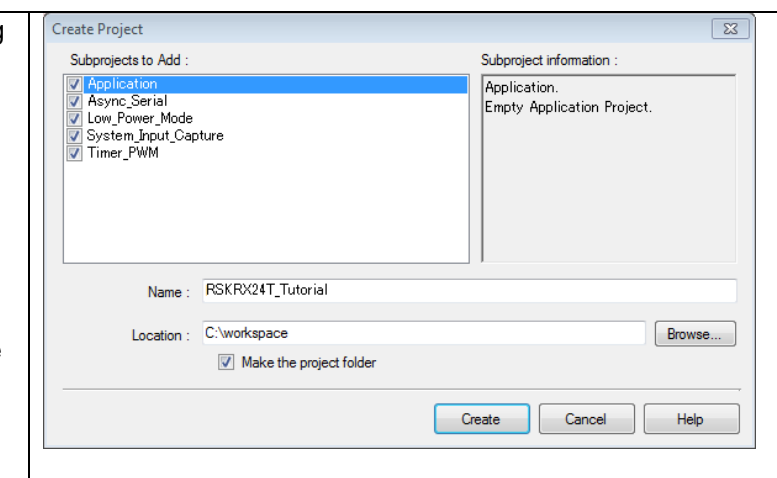

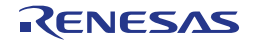

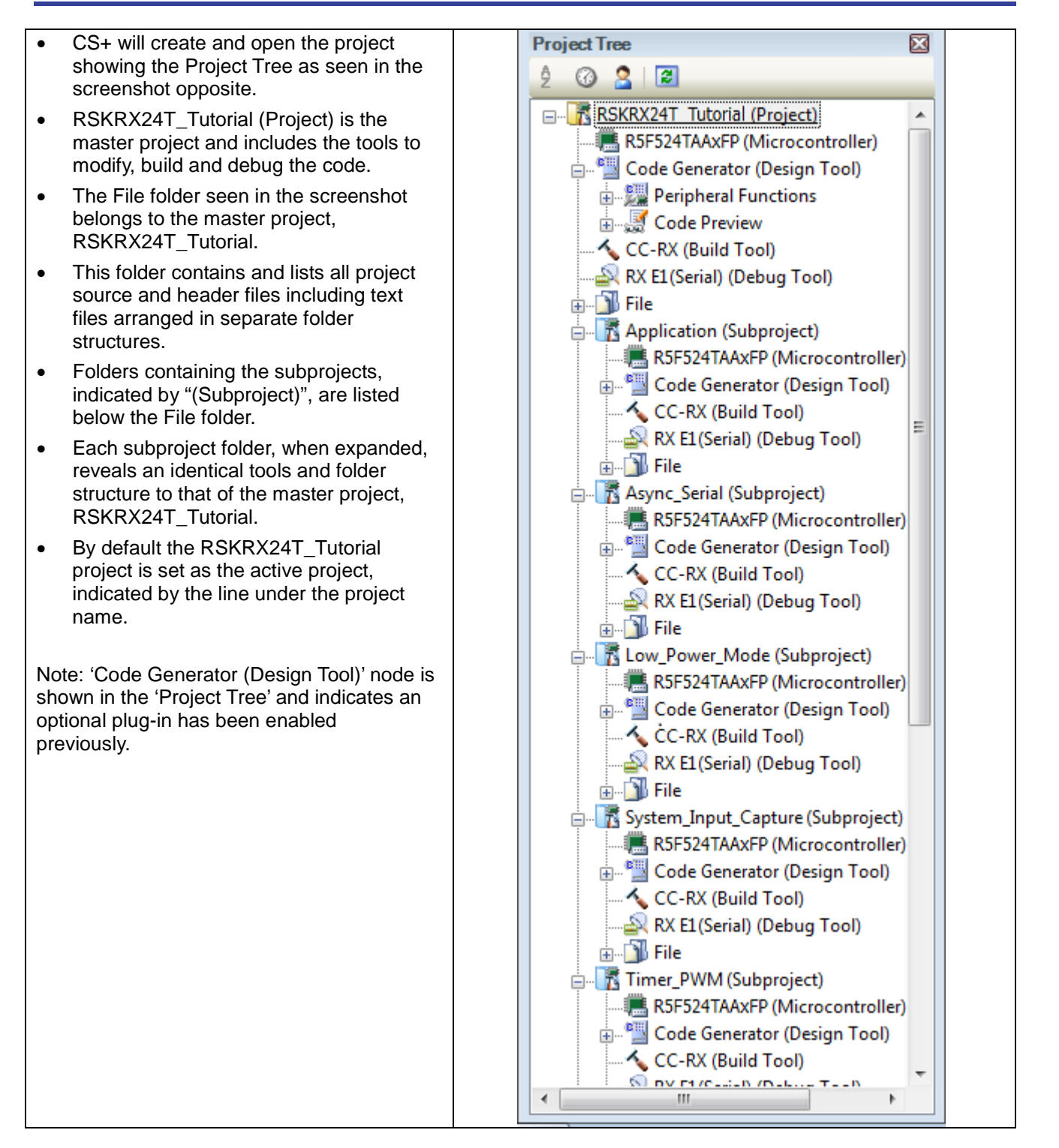

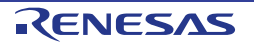

#### RSKRX24T 3. Tutorial Project Workspace

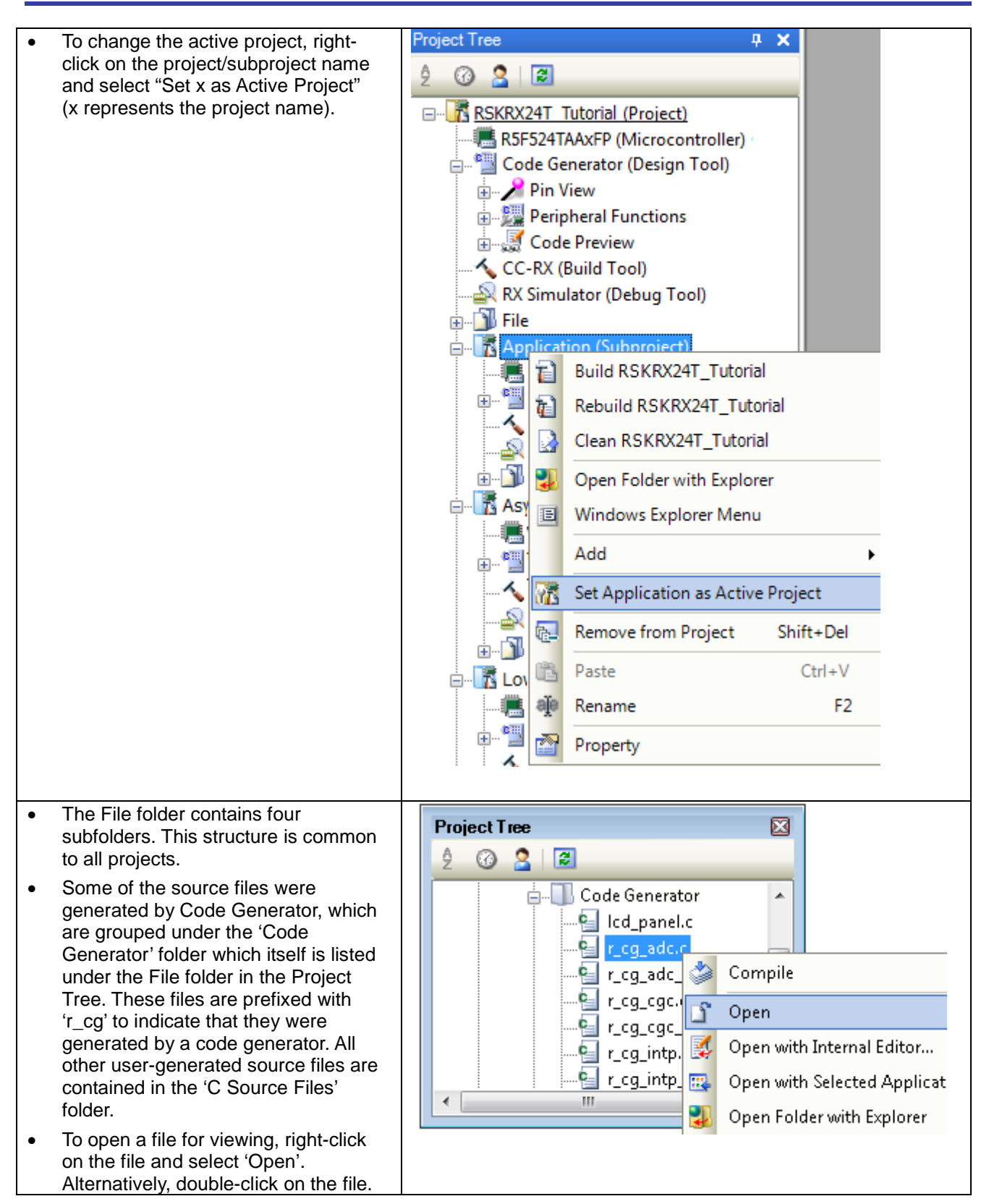

<span id="page-11-0"></span>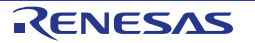

### <span id="page-12-0"></span>**3.3 Configuring the Debug Tool (E1)**

Note: The Tutorial sample project's settings are pre-configured. This section is intended to familiarise the user with the debug tool settings for when they create their own project.

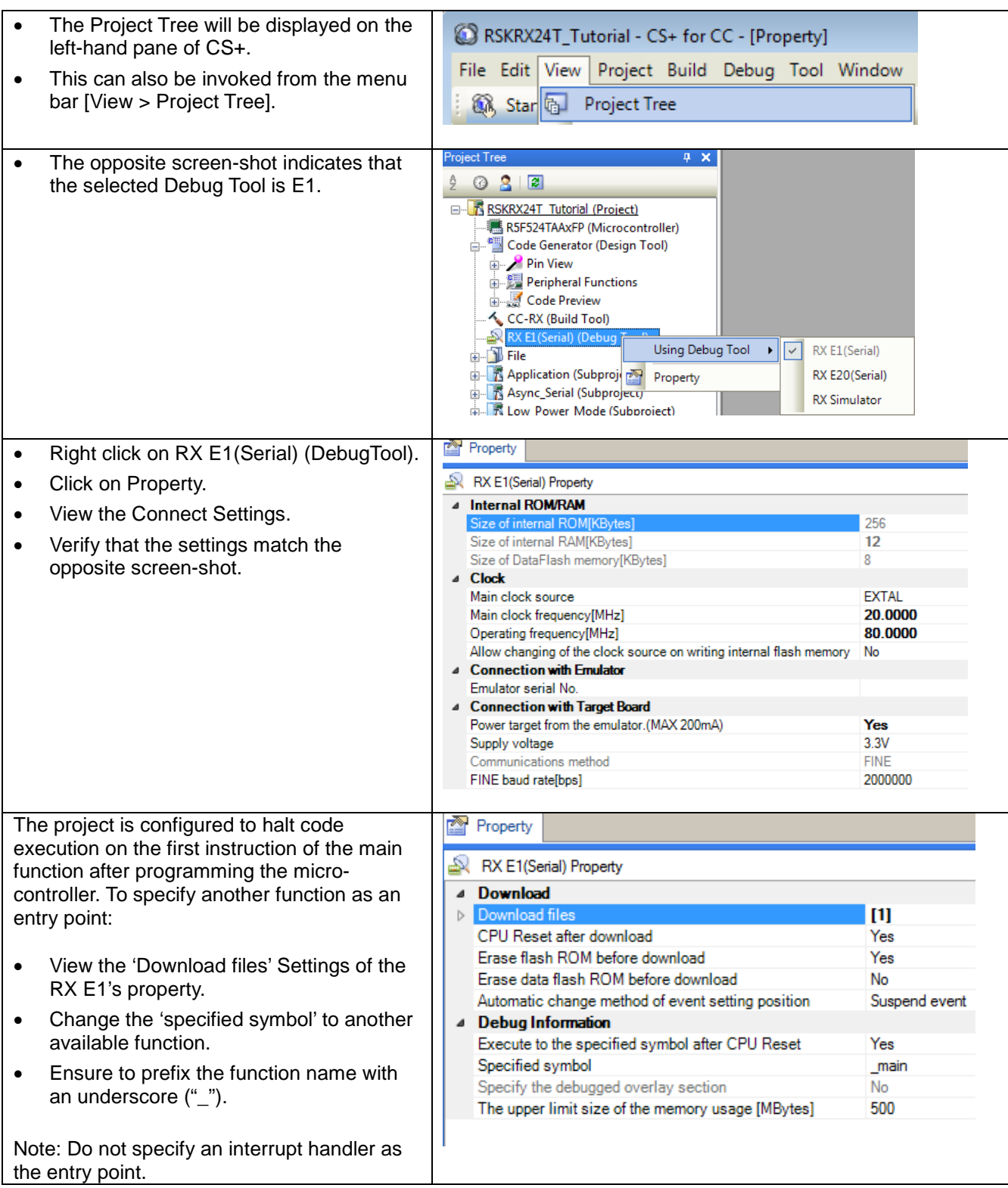

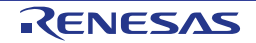

### <span id="page-13-0"></span>**3.4 Build Configuration**

The build configurations are selected from the build tool's Property panel. The options available are 'DefaultBuild', 'Debug' and 'Release'. 'DefaultBuild' and 'Debug' are configured for use with the debugger. 'Release' is configured for the final ROM programmable code.

A common difference between the two builds is the optimisation setting and the addition of debug information. With optimisation turned on, the debugger may seem to execute code in an unexpected order. To assist in debugging it is often helpful to turn optimisation off on the code being debugged.

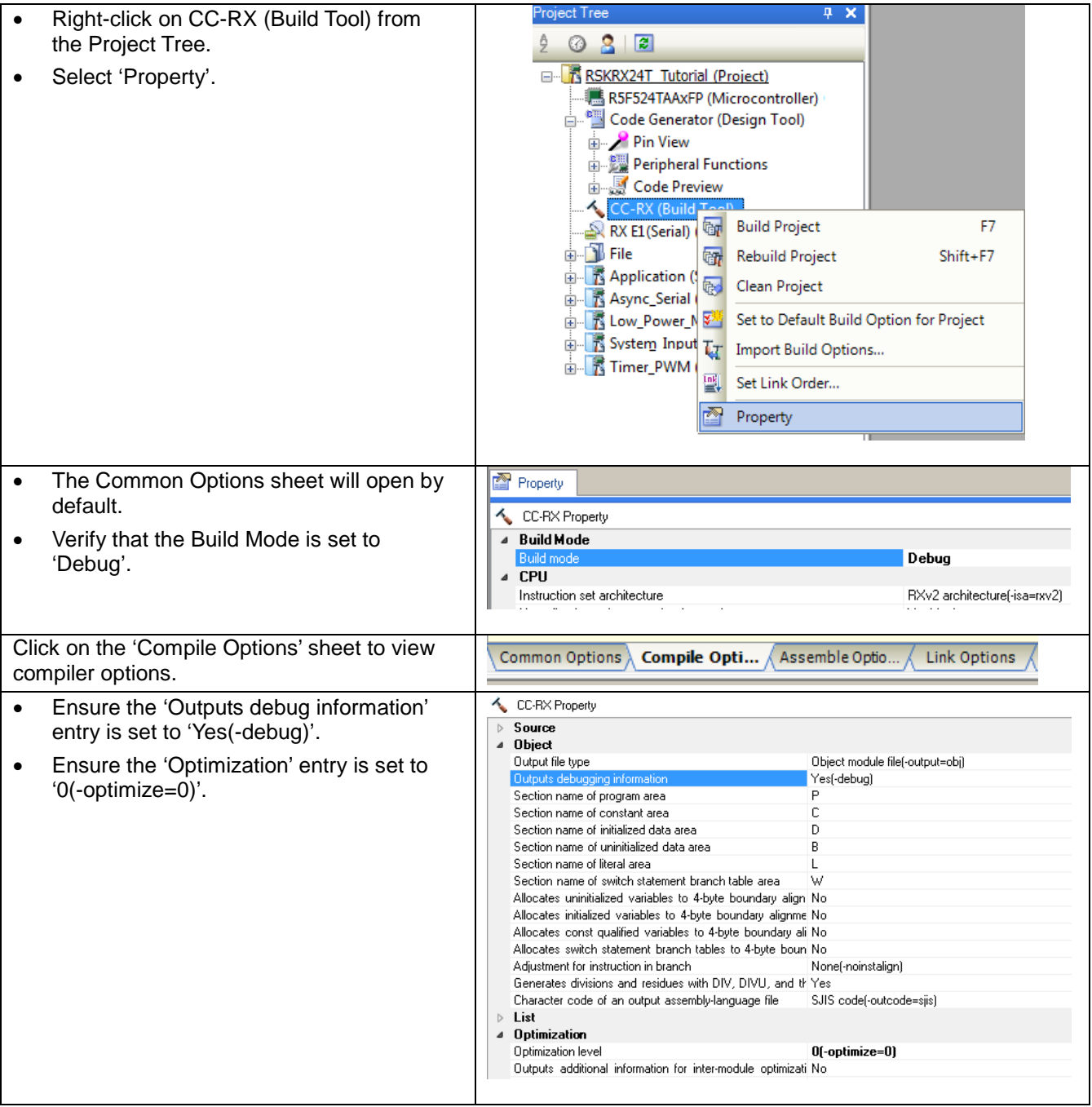

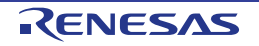

### <span id="page-14-0"></span>**4. Building the Tutorial Program**

The tutorial project build settings have been pre-configured in the toolchain options. To view the toolchain options double-click on CC-RX(Build Tool) from the Project Tree and select the available tabs. It is important when changing settings to be aware of the current configuration before modifying the settings.

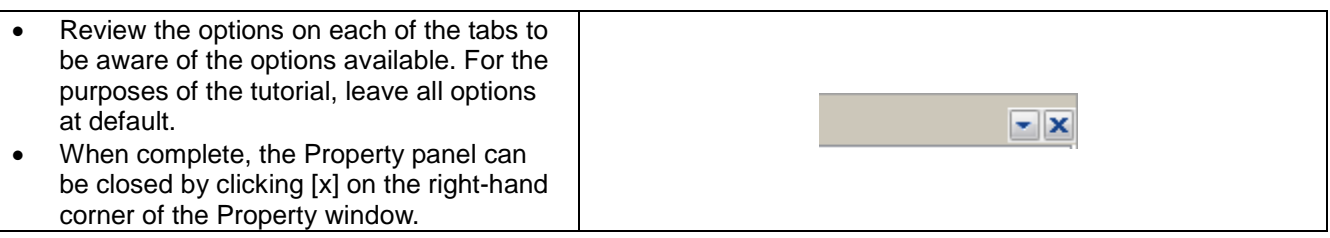

### <span id="page-14-1"></span>**4.1 Building the Code**

There is a choice of three shortcuts available for building the project:

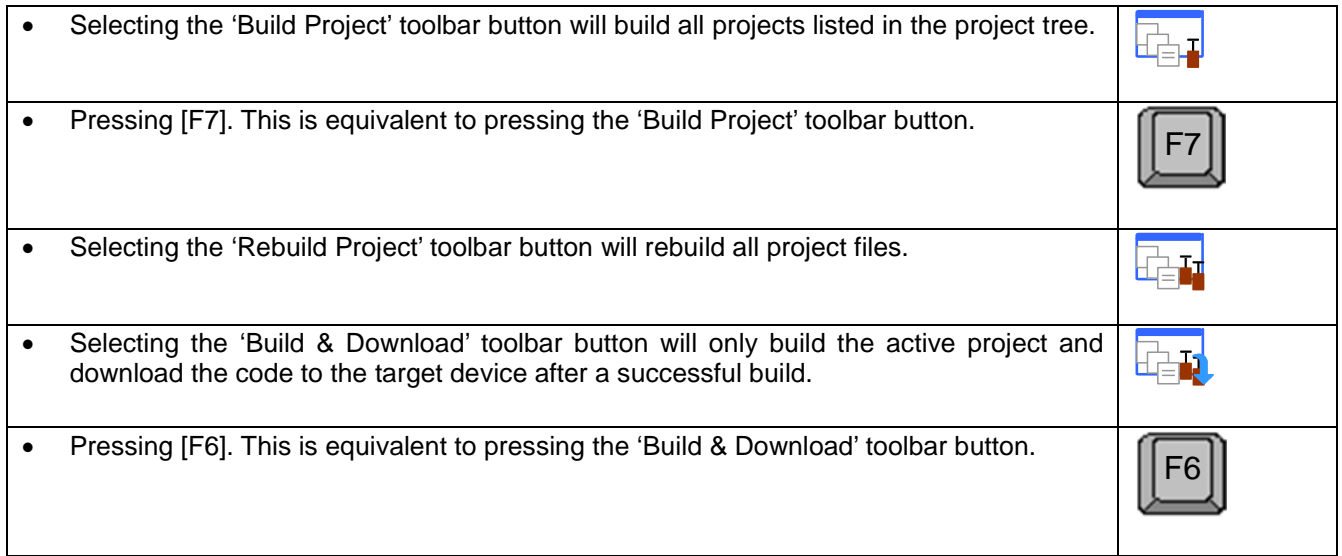

Build the project now by pressing [F7] or pressing one of the build icons as shown above. During the build each stage will be reported in the Output Window. The build will complete with an indication of any errors and warnings encountered during the build.

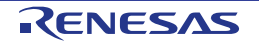

### <span id="page-15-0"></span>**4.2 Connecting the Debugger**

For this tutorial the E1 debugger will provide power to the RSK, no external power supply is required.

The Quick Start Guide provided with the Renesas Starter Kit board gives detailed instructions on how to connect the E1 to the host computer. The following assumes that the steps in the Quick Start Guide have been followed and the E1 drivers have been installed.

- Fit the PMOD LCD display to the board. Ensure all the pins of the connector are correctly inserted in the socket.
- Connect the E1 Debugger to a free USB port on your computer.
- Connect the E1 Debugger to the target hardware ensuring that it is plugged into the connector marked 'E1'.

### <span id="page-15-1"></span>**4.3 Saving Project Settings**

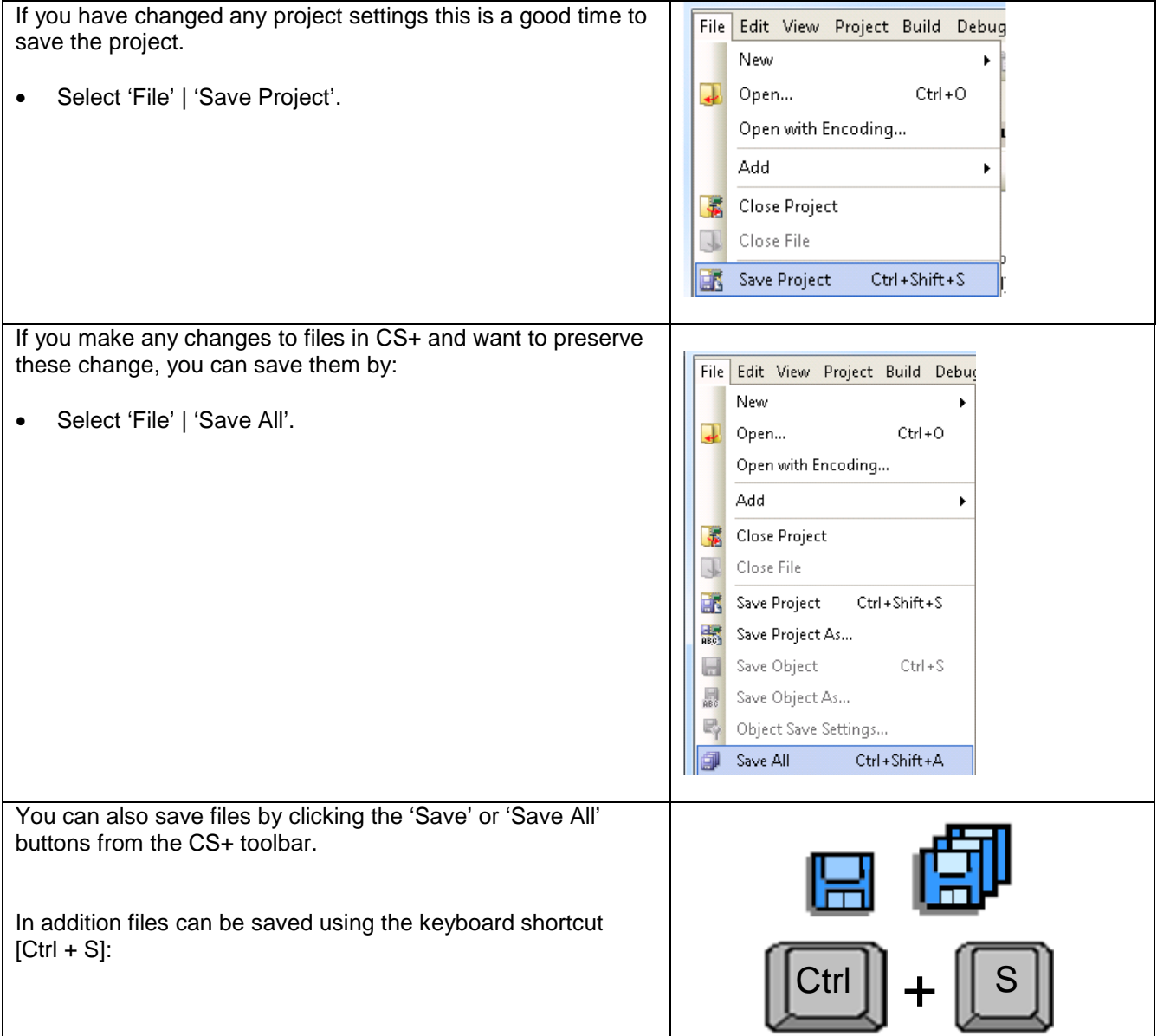

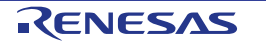

### <span id="page-16-0"></span>**5. Downloading and Running the Tutorial**

### <span id="page-16-1"></span>**5.1 Downloading the Program Code**

Now that the code has been built in CS+ it needs to be downloaded to the RSK.

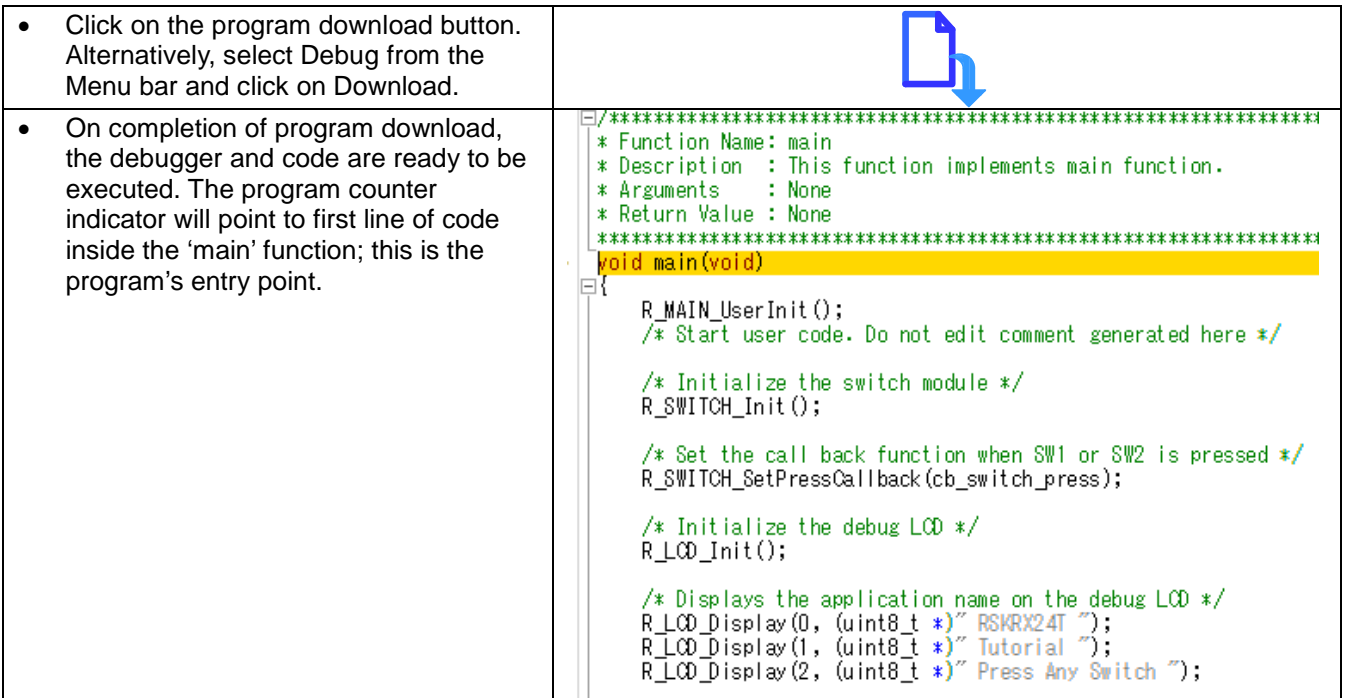

Before proceeding, it is necessary to connect to the RSK G1CUSB0 port to a PC using a USB Type A to mini B cable. The first time this port is connected to the PC an 'Installing Device Driver Software' pop-up will appear and the device driver will be automatically installed. Open Device Manager, the virtual COM port will appear under 'Port (COM & LPT)' as 'RSK USB Serial Port (COMx)', where x is a number. Open a terminal; emulation program, such as HyperTerminal, with the settings 19200, 8, N, 1 on the virtual COM port.

### <span id="page-16-2"></span>**5.2 Running the Tutorial**

Once the program has been downloaded onto the RSK device, the program can be executed. Click the 'Go' button or press F5 to begin the program from the current program counter position. It is recommended that you run through the program once first, and then continue to the review section. Operating instructions for the program can be found in the file 'Description.txt', under the 'Text Files' folder in the CS+ Project Tree.

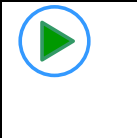

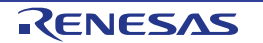

### <span id="page-17-0"></span>**6. Reviewing the Tutorial Program**

This section will look at each section of the tutorial code and basic debugging functionality in CS+.

### <span id="page-17-1"></span>**6.1 Program Initialization**

Before the main program can run, the microcontroller must be configured. Due to the debugger configuration used for the Tutorial project and the rest of the sample projects, the user will not be able to step through the hardware initialization code. Please refer to Section [3.3](#page-11-0) to change the entry point after programming the microcontroller. Specify '\_R\_Systeminit' as the function name if viewing of hardware initialization is desired. The initialization code is executed every time the device is reset via the reset switch or from a power reboot. The user is advised not to use the 'step' feature of the debugger to exit the 'R\_Systeminit' function.

Ensuring the Tutorial program has been downloaded onto the [RX24T;](#page-0-0) press the 'CPU Reset' button on the Debug Toolbar.

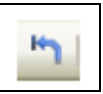

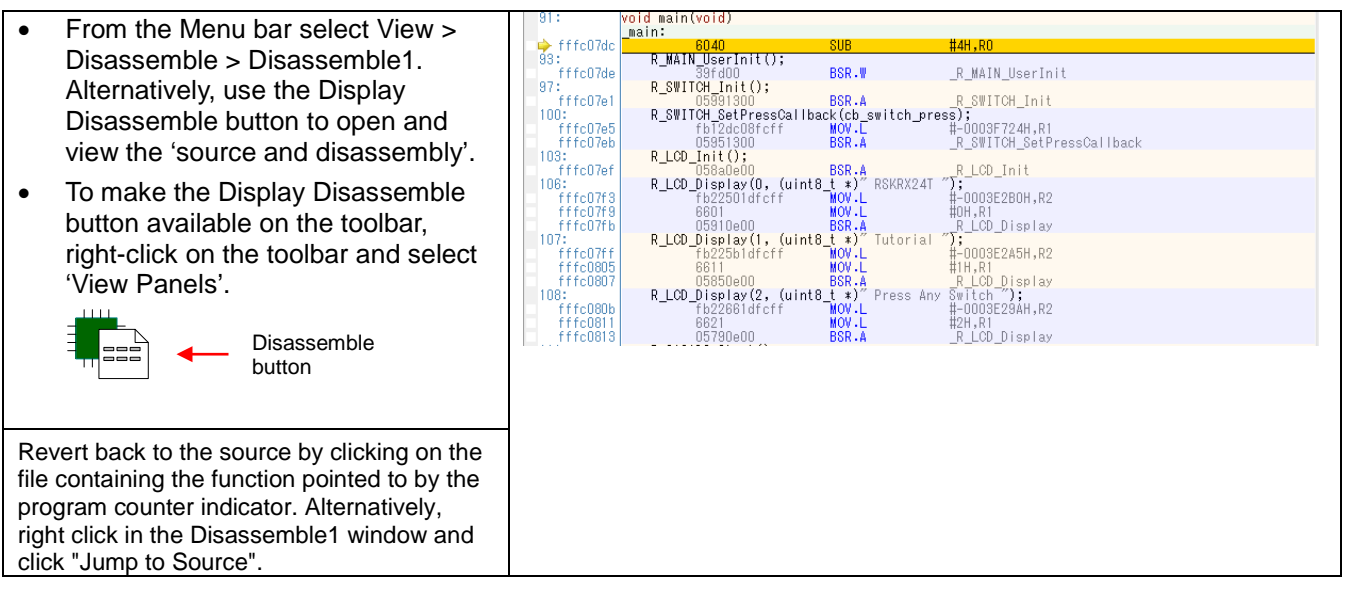

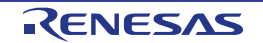

### <span id="page-18-0"></span>**6.2 Main Functions**

This section will look at the program code called from with the 'main()' function, and how it works.

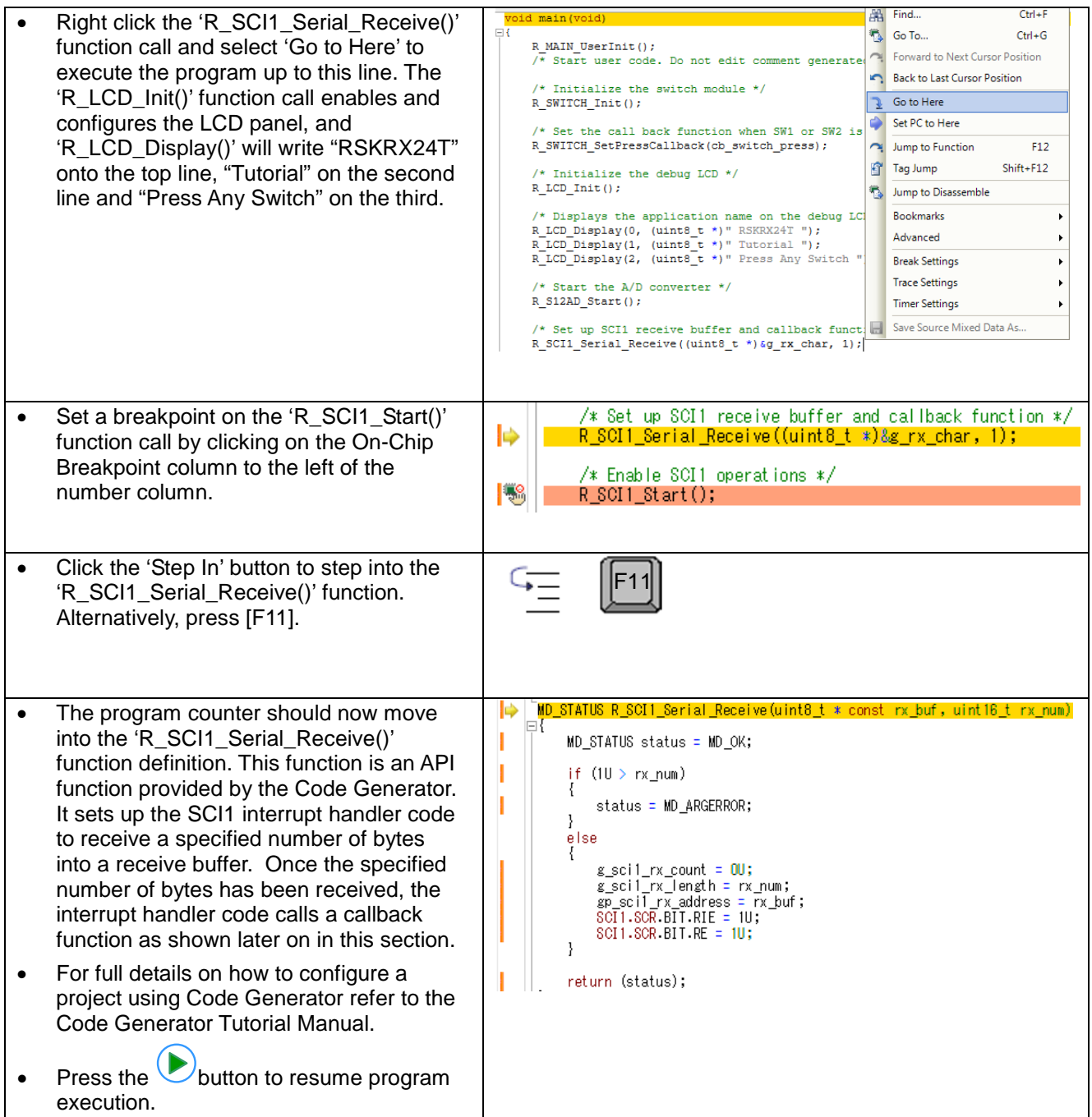

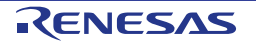

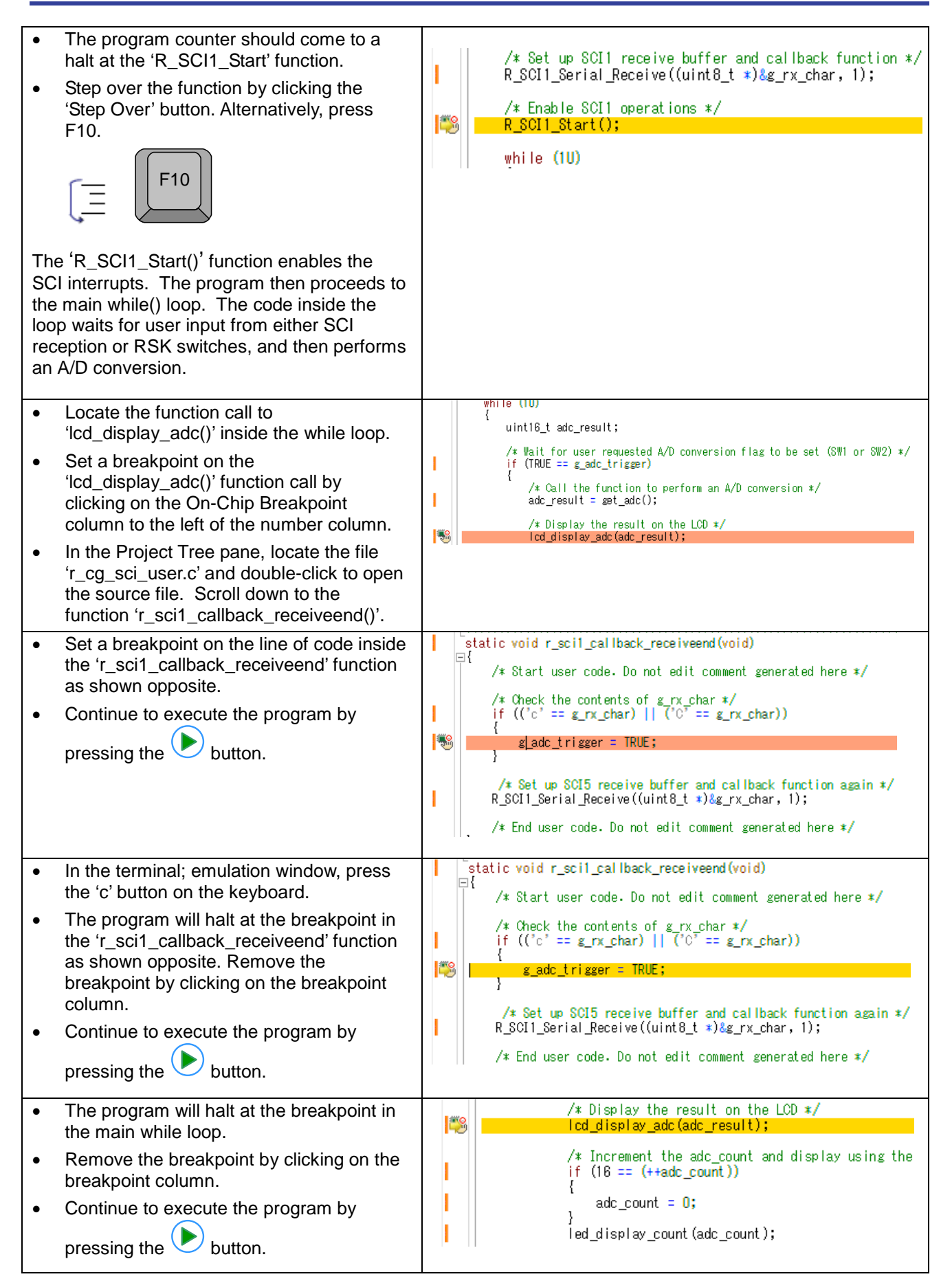

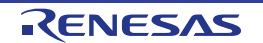

The program proceeds to display the result of the A/D conversion on the LCD and in the terminal window. In addition, the running count of A/D conversions performed is displayed in binary form using LEDs 0-3 on the RSK. Adjust the potentiometer and press any switch on the RSK and an additional A/D conversion will be performed.

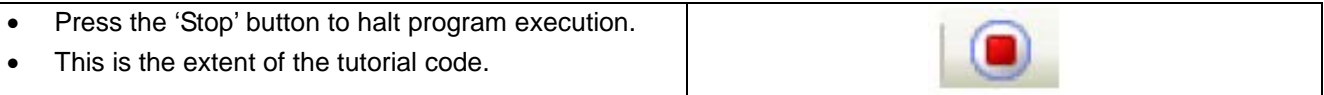

For further details regarding hardware configuration, please refer to the [RX](#page-0-0) Family Software Manual and the [RX24T](#page-0-0) Group Hardware Manual.

The E1 emulator features advanced logic-based event point trigger system, and full instruction on its use is outside the scope of this tutorial. For further details, please refer to the E1/E20 Emulator User's Manual

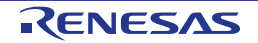

### <span id="page-21-0"></span>**7. Additional Information**

#### **Technical Support**

For details on how to use CS+, refer to the help file by opening CS+, then selecting Help > Help Contents from the menu bar.

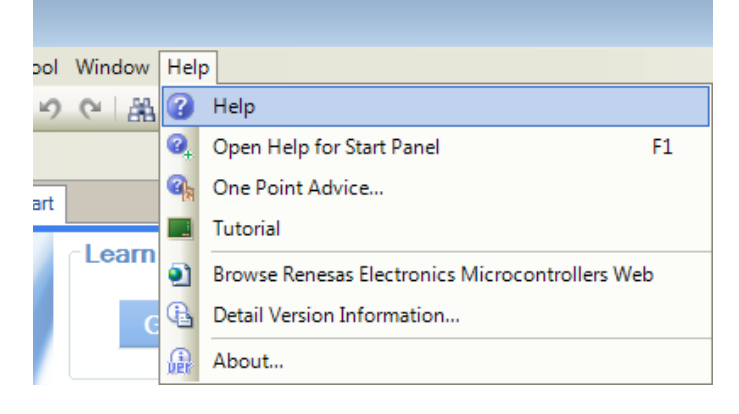

Parts of the sample code provided with the RS[KRX24T](#page-0-0) can be reproduced using the Code Generator plug in tool.

Source files and functions generated by Code Generator are prefixed with 'r\_' and 'R\_', respectively. For information about the RX24T Group microcontrollers refer to the RX24T Group Hardware Manual.

For information about the RX assembly language, refer to the RX Family Software Manual.

#### **Technical Contact Details**

#### *Please refer to the contact details listed in section 8 of the "***Quick Start Guide***"*

General information on Renesas microcontrollers can be found on the Renesas website at: <http://www.renesas.com/>

#### **Trademarks**

All brand or product names used in this manual are trademarks or registered trademarks of their respective companies or organisations.

#### **Copyright**

This document may be, wholly or partially, subject to change without notice. All rights reserved. Duplication of this document, either in whole or part is prohibited without the written permission of Renesas Electronics Europe Limited.

© 2015 Renesas Electronics Europe Limited. All rights reserved.

© 2015 Renesas Electronics Corporation. All rights reserved.

© 2015 Renesas System Design Co., Ltd. All rights reserved.

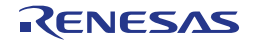

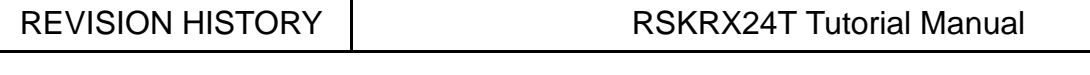

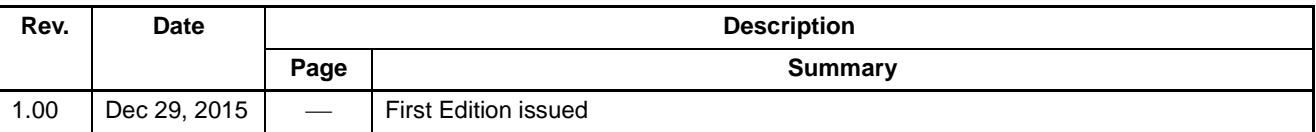

Renesas Starter Kit Manual: Tutorial Manual

Publication Date: Rev. 1.00 Dec 29, 2015

Published by: Renesas Electronics Corporation

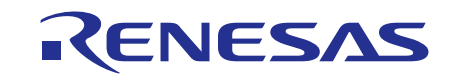

#### **SALES OFFICES**

**Renesas Electronics Corporation** 

http://www.renesas.com

Refer to "http://www.renesas.com/" for the latest and detailed information.

**Renesas Electronics America Inc.**<br>2801 Scott Boulevard Santa Clara, CA 95050-2549, U.S.A.<br>Tel: +1-408-588-6000, Fax: +1-408-588-6130 **Renesas Electronics Canada Limited**<br>9251 Yonge Street, Suite 8309 Richmond Hill, Ontario Canada L4C 9T3<br>Tel: +1-905-237-2004 **Renesas Electronics Europe Limited**<br>Dukes Meadow, Millboard Road, Bourne End, Buckinghamshire, SL8 5FH, U.K<br>Tel: +44-1628-585-100, Fax: +44-1628-585-900 **Renesas Electronics Europe GmbH** Arcadiastrasse 10, 40472 Düsseldorf, Germany Tel: +49-211-6503-0, Fax: +49-211-6503-1327 **Renesas Electronics (China) Co., Ltd.**<br>Room 1709, Quantum Plaza, No.27 ZhiChunLu Haidian District, Beijing 100191, P.R.China<br>Tel: +86-10-8235-1155, Fax: +86-10-8235-7679 **Renesas Electronics (Shanghai) Co., Ltd.**<br>Unit 301, Tower A, Central Towers, 555 Langao Road, Putuo District, Shanghai, P. R. China 200333<br>Tel: +86-21-2226-0888, Fax: +86-21-2226-0999 **Renesas Electronics Hong Kong Limited**<br>Unit 1601-1611, 16/F., Tower 2, Grand Century Place, 193 Prince Edward Road West, Mongkok, Kowloon, Hong Kong<br>Tel: +852-2265-6688, Fax: +852 2886-9022 **Renesas Electronics Taiwan Co., Ltd.**<br>13F, No. 363, Fu Shing North Road, Taipei 10543, Taiwan<br>Tel: +886-2-8175-9600, Fax: +886 2-8175-9670 **Renesas Electronics Singapore Pte. Ltd.**<br>80 Bendemeer Road, Unit #06-02 Hyflux Innovation Centre, Singapore 339949<br>Tel: +65-6213-0200, Fax: +65-6213-0300 **Renesas Electronics Malaysia Sdn.Bhd.**<br>Unit 1207, Block B, Menara Amcorp, Amcorp Trade Centre, No. 18, Jln Persiaran Barat, 46050 Petaling Jaya, Selangor Darul Ehsan, Malaysia<br>Tel: +60-3-7955-9390, Fax: +60-3-7955-9510 **Renesas Electronics India Pvt. Ltd.**<br>No.777C, 100 Feet Road, HALII Stage, Indiranagar, Bangalore, India<br>Tel: +91-80-67208700, Fax: +91-80-67208777 **Renesas Electronics Korea Co., Ltd.**<br>12F., 234 Teheran-ro, Gangnam-Gu, Seoul, 135-080, Korea<br>Tel: +82-2-558-3737, Fax: +82-2-558-5141

# RX24T Group

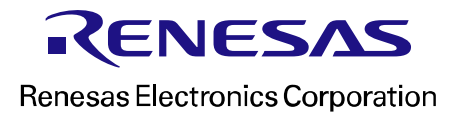

[R20UT3437EG0100](#page-0-0)